## **MOHTAX**

#### НА ПРИМЕРЕ ПРОГРАММЫ ShotCut

## Скачиваем программу для монтажа. https://shotcut.org

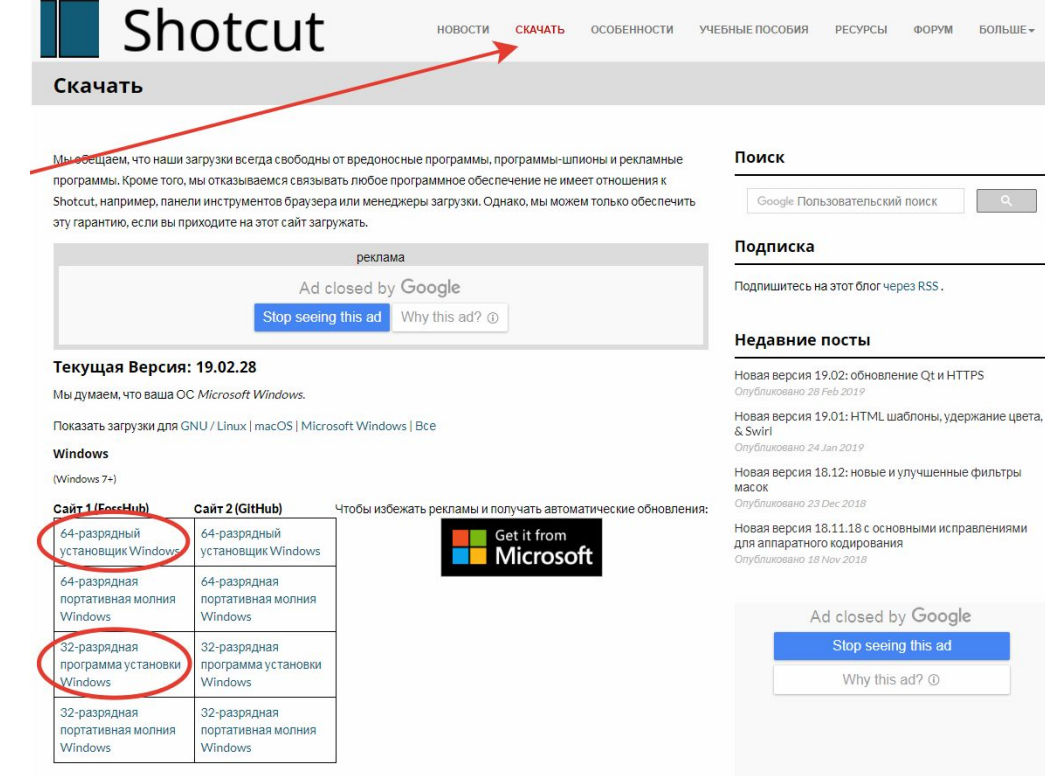

## Скачиваем

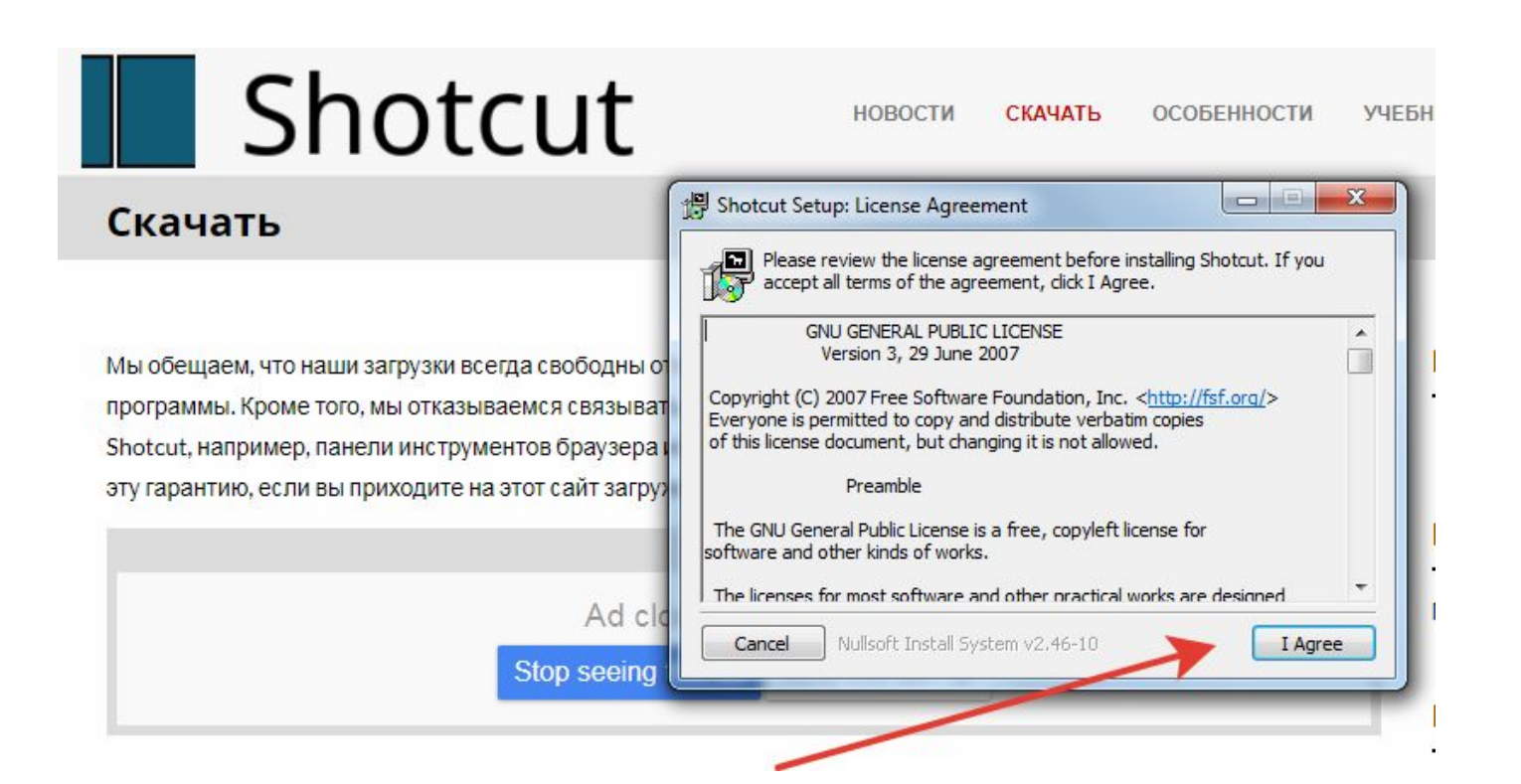

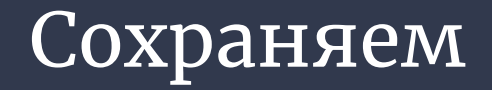

## Shotcut

Скачать

Мы обещаем, что наши загрузки всегда свободны от программы. Кроме того, мы отказываемся связыват Shotcut, например, панели инструментов браузера эту гарантию, если вы приходите на этот сайт загру;

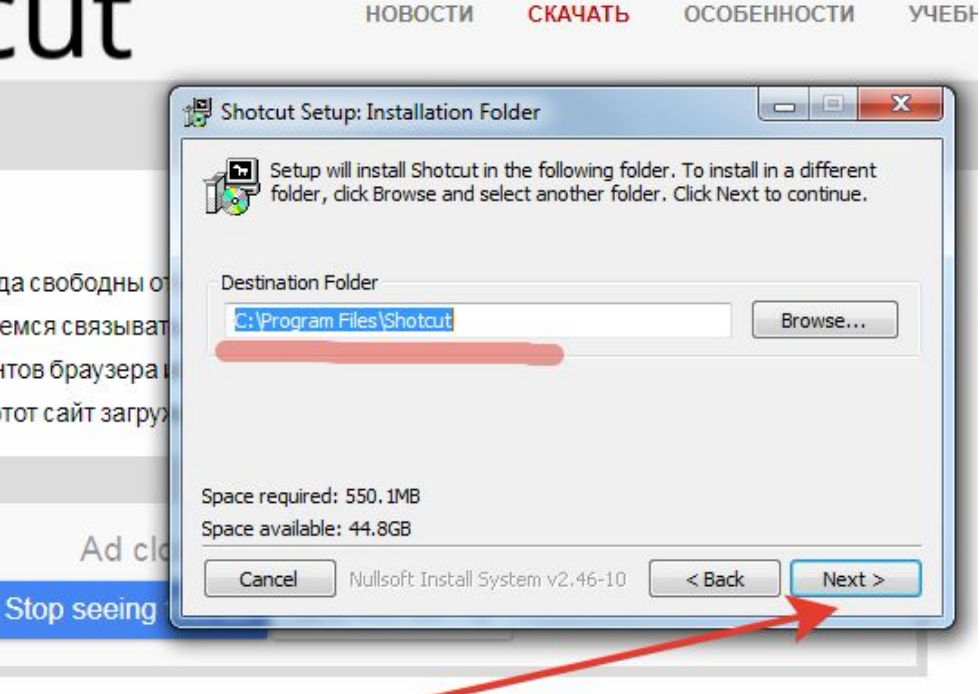

## Проставляем все галочки

# Shotcut

Скачать

Мы обещаем, что наши загрузки всегда свободны о программы. Кроме того, мы отказываемся связыват Shotcut, например, панели инструментов браузера эту гарантию, если вы приходите на этот сайт загру;

**НОВОСТИ** СКАЧАТЬ ОСОБЕННОСТИ **УЧЕБ**  $\mathbf{x}$ Shotcut Setup: Installation Options  $\Box$ Check the components you want to install and uncheck the components ÆН you don't want to install. Click Install to start the installation. If Shotcut crashes at launch ПĪ. Remove Old Program Files "Remove Shotcut Settings From Install Program Files Registry" might fix it. Create Start Menu Shortcuts Remove Shotcut Settings From Registry Space required: 550.1MB Ad clo Nullsoft Install System v2.46-10  $<$  Back Install Cancel Stop seeing

## 1. куда сохранить проект 2. название проекта

3. автономный режим - все видео станут одного формата. Не трогать! 4. предыдущие проекты

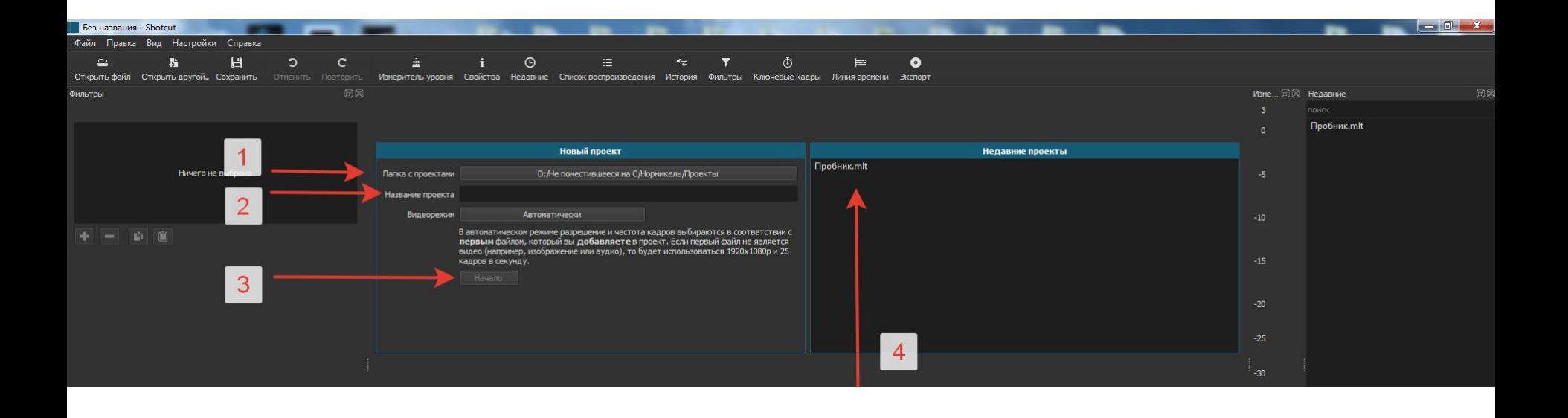

### Открываем папку с видеофайлами, чтобы добавить их в программу.

#### 1. Нажать сюда 2. Щелкнуть по кнопке

#### 3. Перетащить видеофайлы из папки в эту область

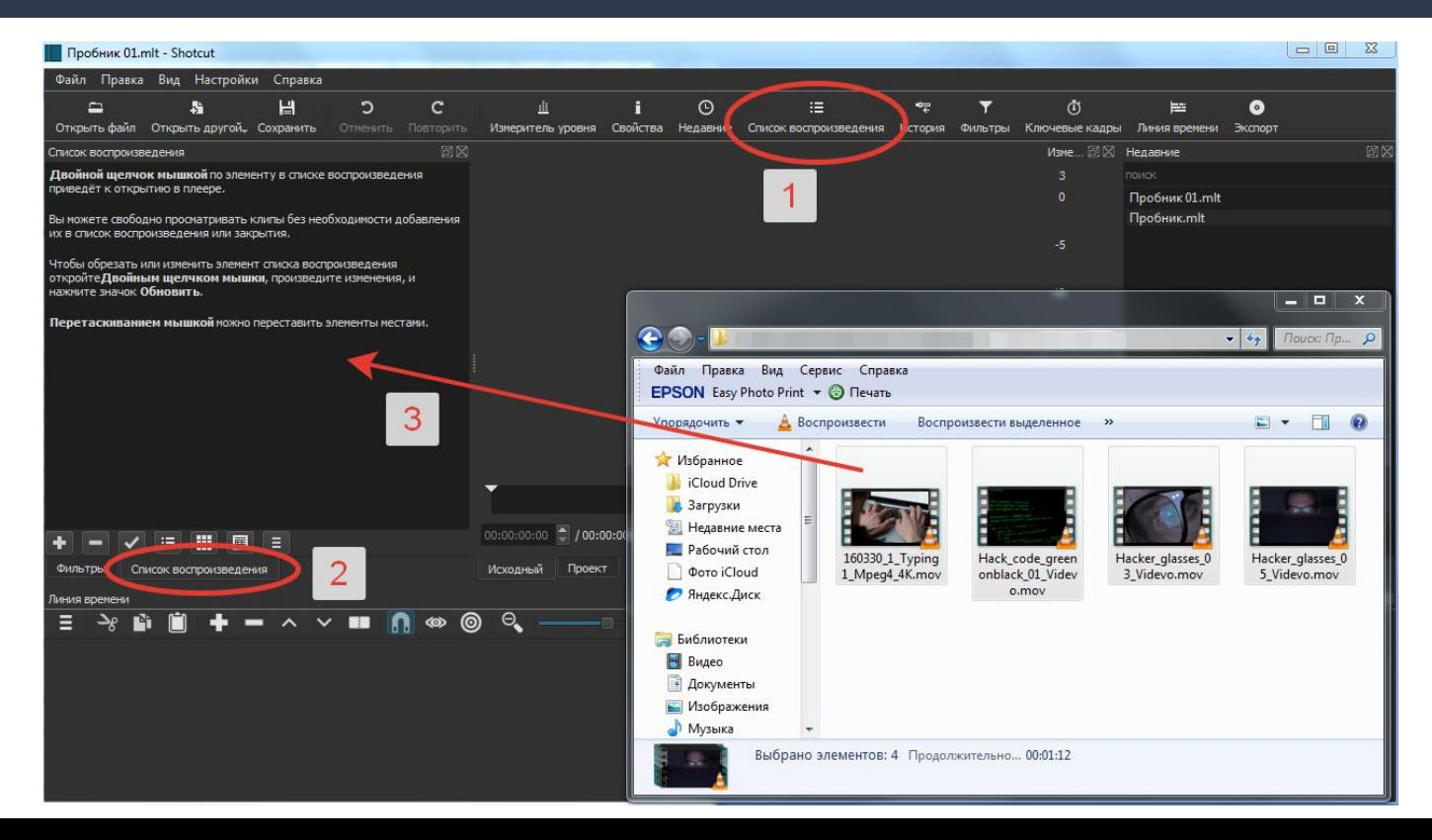

## 1. история действий 2. предварительный просмотр

3. Список воспроизведений (все файлы, добавленные в программу) 4. Монтажный стол

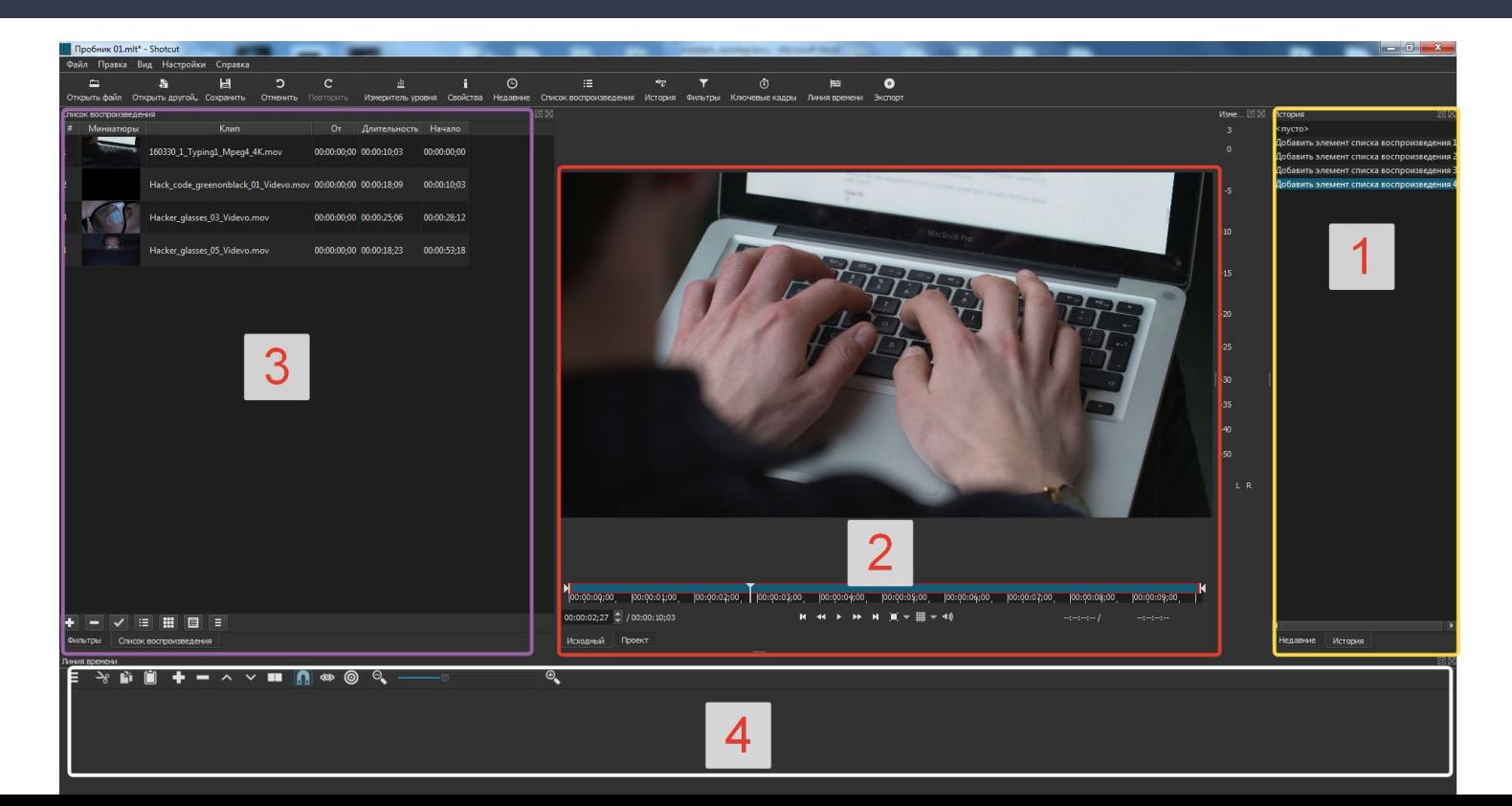

#### Выбираем файлы по крупности и плану. Сперва "деталь", затем "портрет". Оба планы разные - нам подходит

Из списка воспроизведений переносим видеофайл на монтажный стол

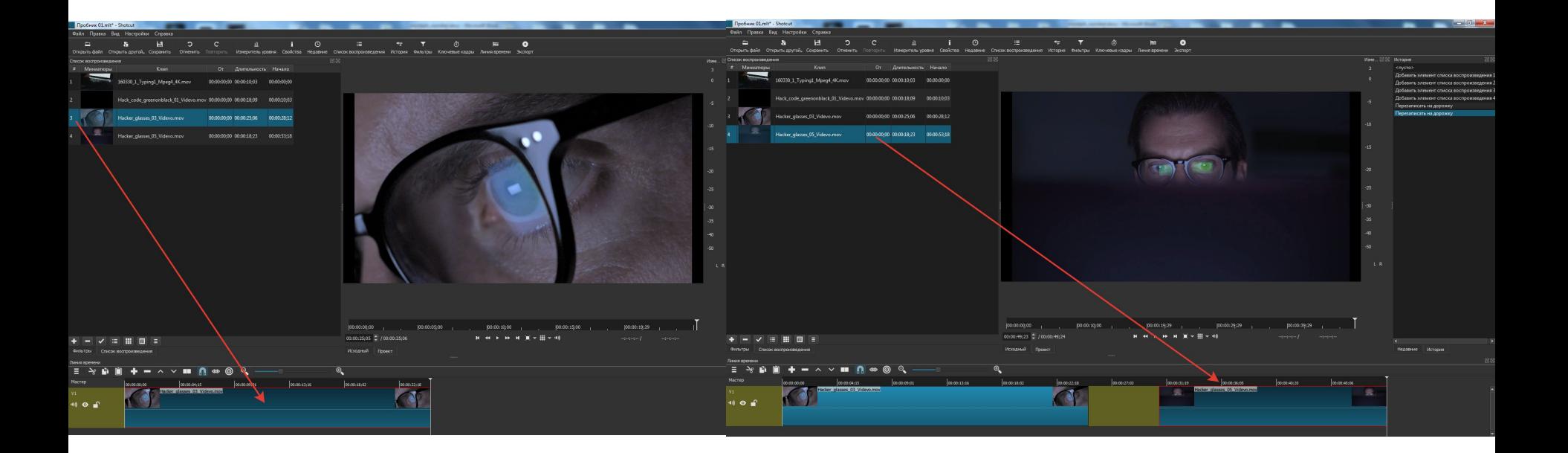

Выбрав мышкой 2-й фрагмент на монтажном столе его следует пододвинуть к первому фрагменту, получим монтажный стык

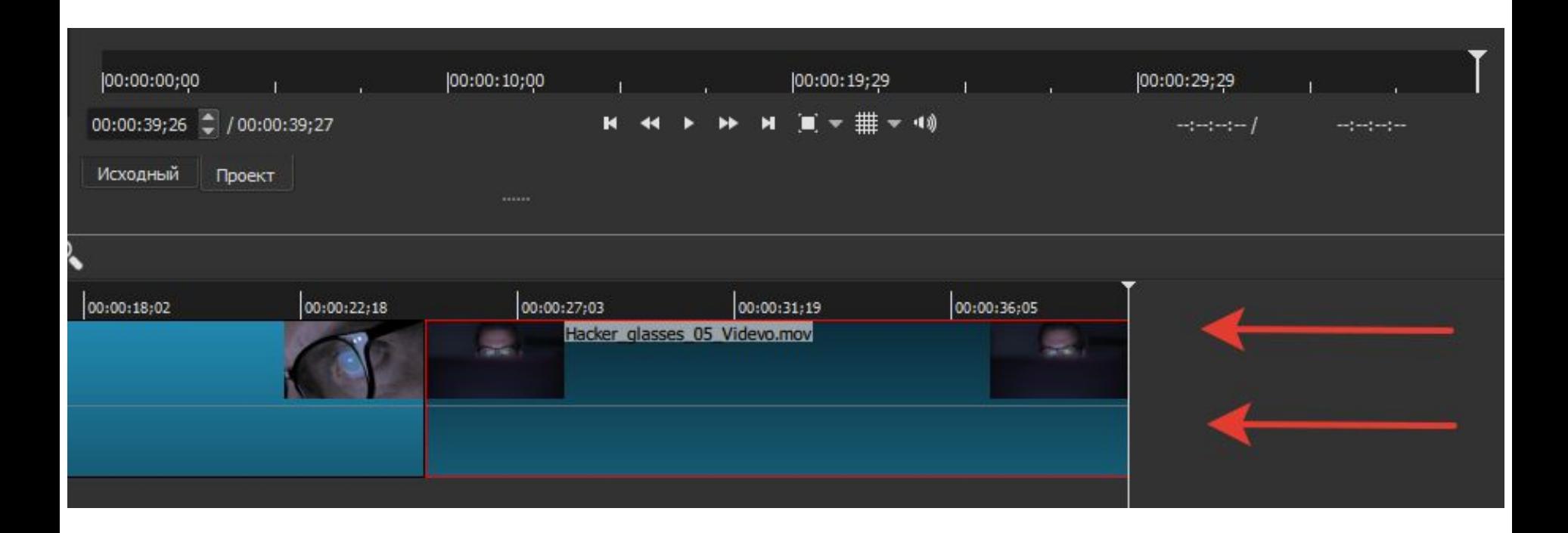

#### Схватившись за конец отрезка. его можно обрезать, просто продвинуть в нужную сторону

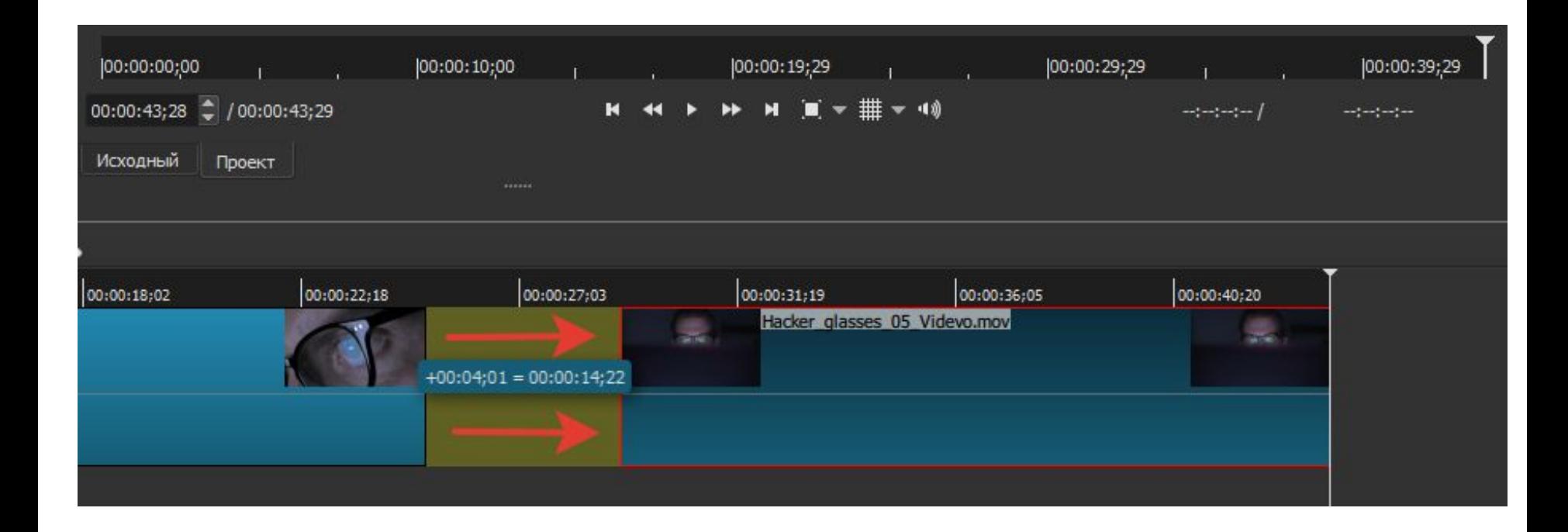

После обрезания останется полость, которую можно удалить: вновь пододвинуть обрезанный видеофрагмент к первому. Нажать правой кнопкой мыши на полость - Удалить

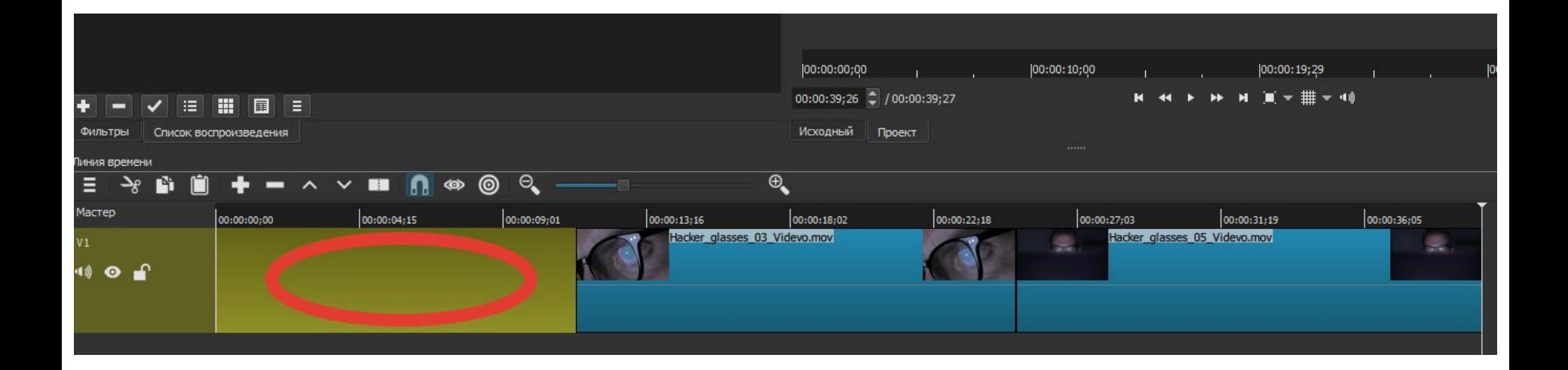

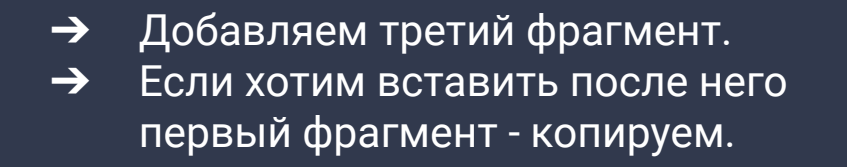

Выбираем фрагмент на монтажном столе  $\rightarrow$ Зажимаем комбинацию клавиш, либо  $\rightarrow$ нажимаем на значок

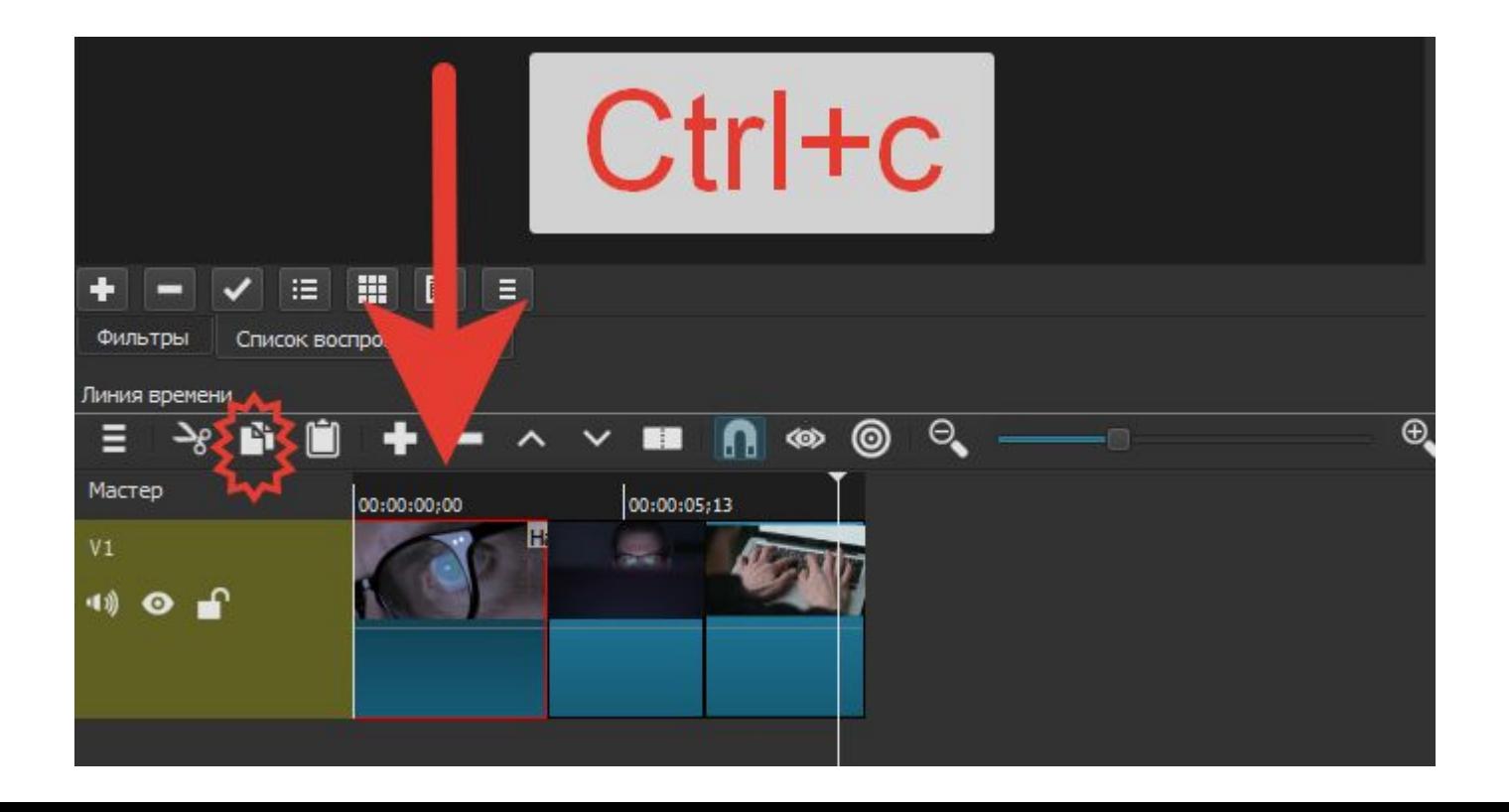

Щелкаем мышкой по области за  $\rightarrow$ третьим фрагментом и нажимаем комбинацию клавиш.

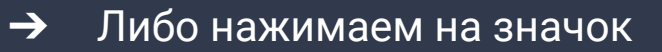

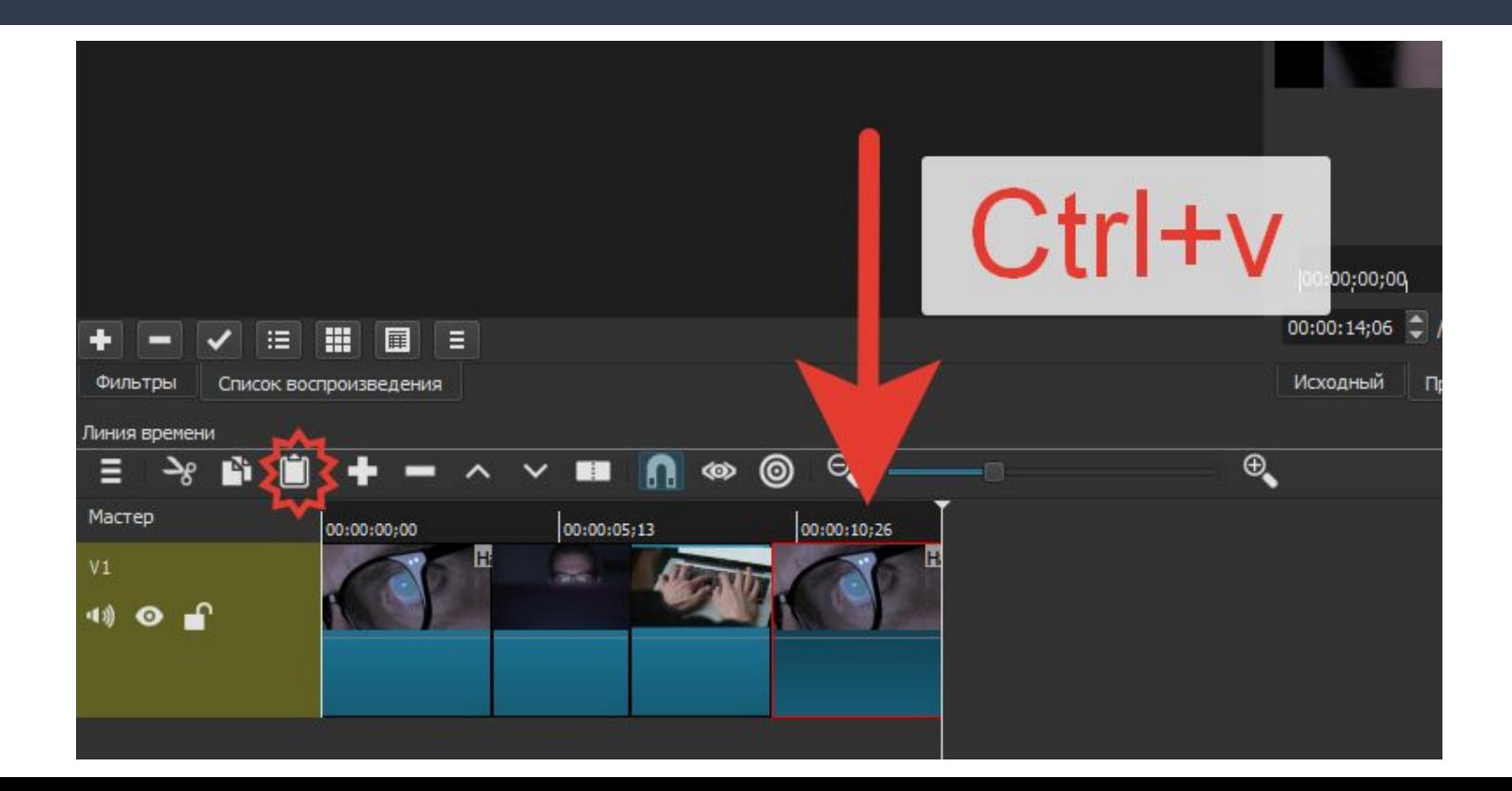

4-й фрагмент мы разделяем на две части  $\rightarrow$ 

Ставим ползунок на том месте, которое хотим разделить

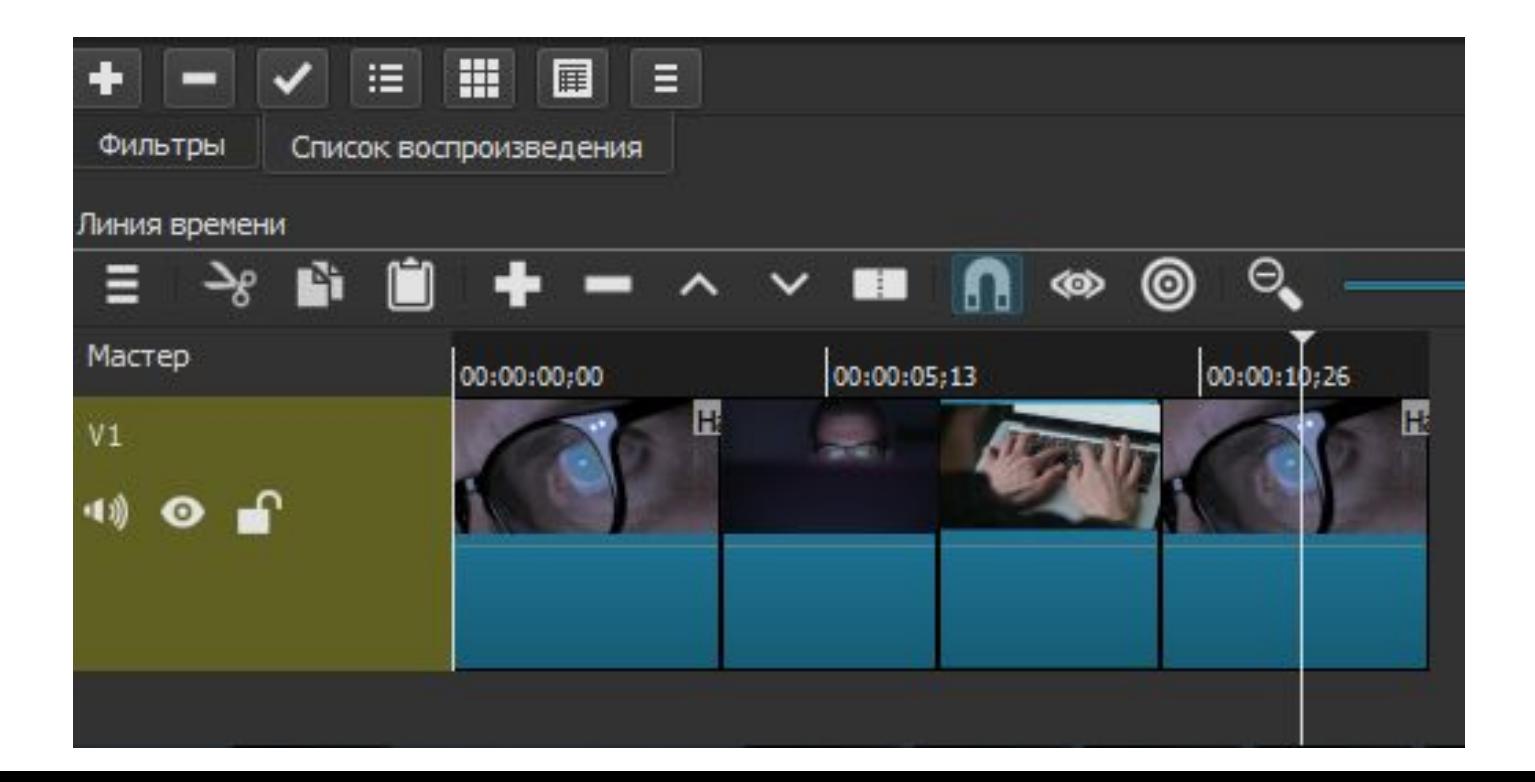

Нажимаем на кнопку, подносим  $\rightarrow$ "заряженную" мышку к позиции ползунка, кликаем

Видеофрагмент разделился на два  $\rightarrow$ клавиш

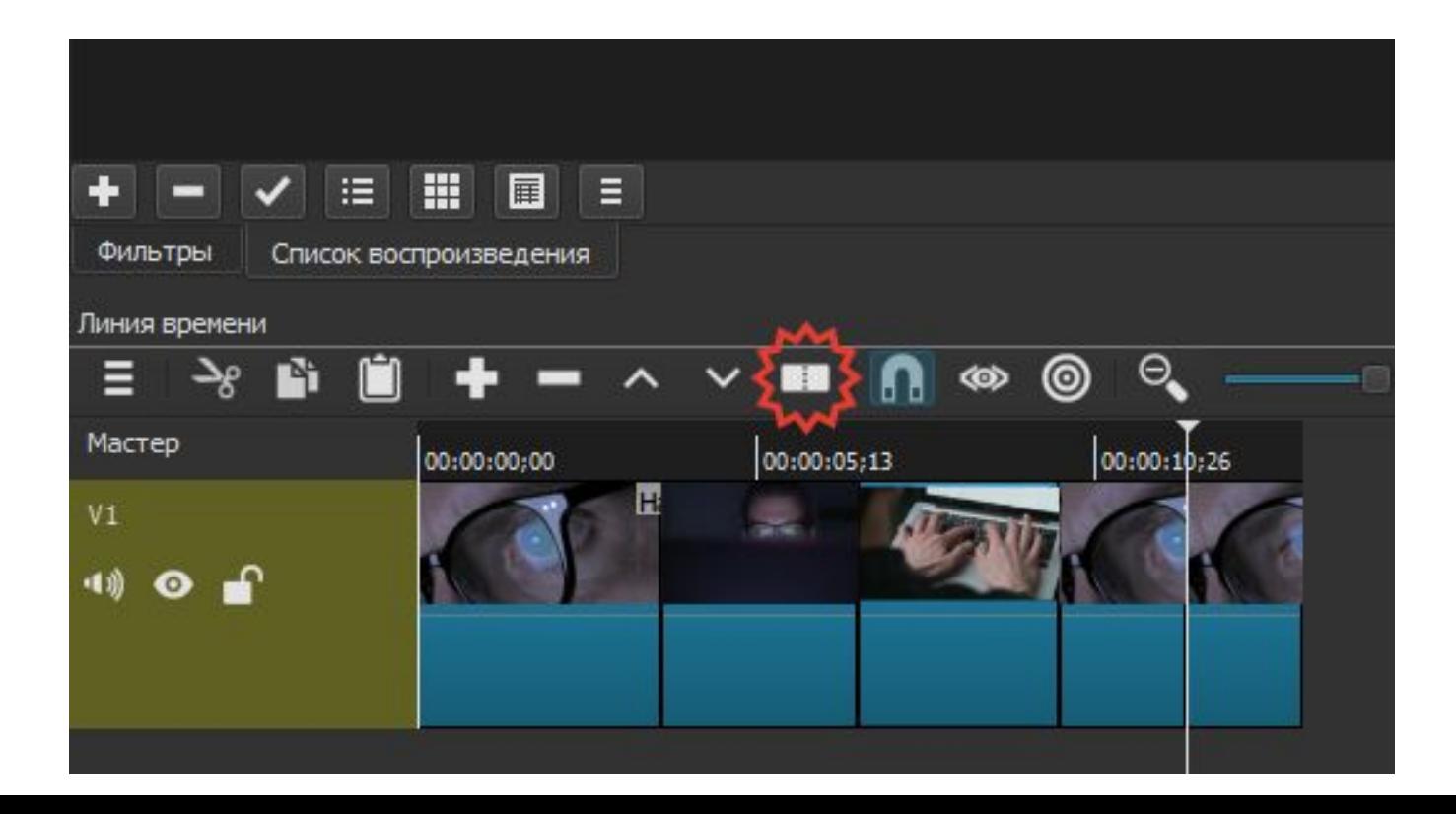

- Добавить вторую дорожку можно  $\rightarrow$ нажатием правой кнопки мыши по выделенной зоне, либо на указанную КНОПКУ.
	- Нажать и выбрать "добавить видео  $\rightarrow$ дорожку"

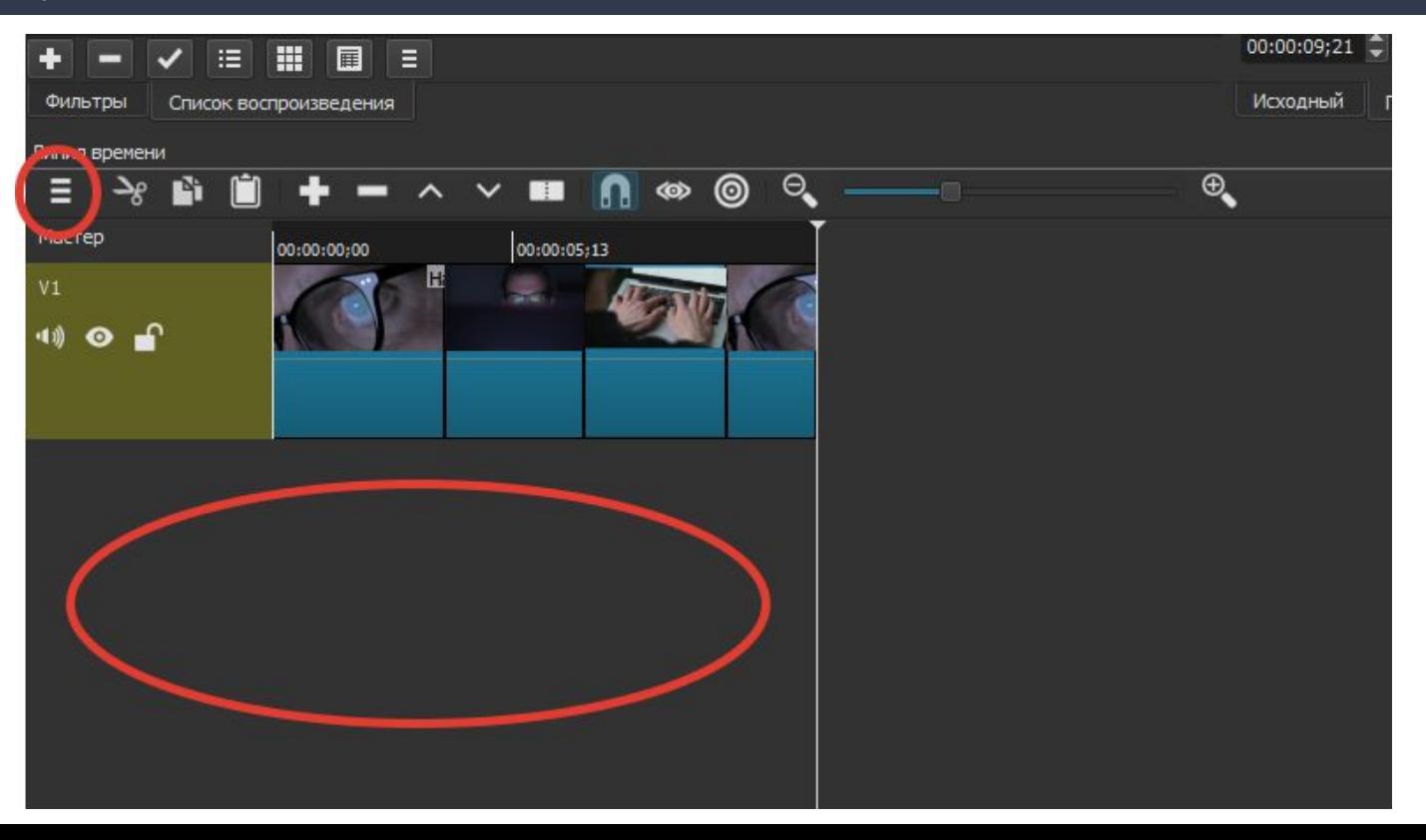

- Добавляем еще один видеофайл из  $\rightarrow$  $\rightarrow$ списка воспроизведений, но на этот раз на новую дорожку.
	- Всегда воспроизводится видео с верхней дорожки!

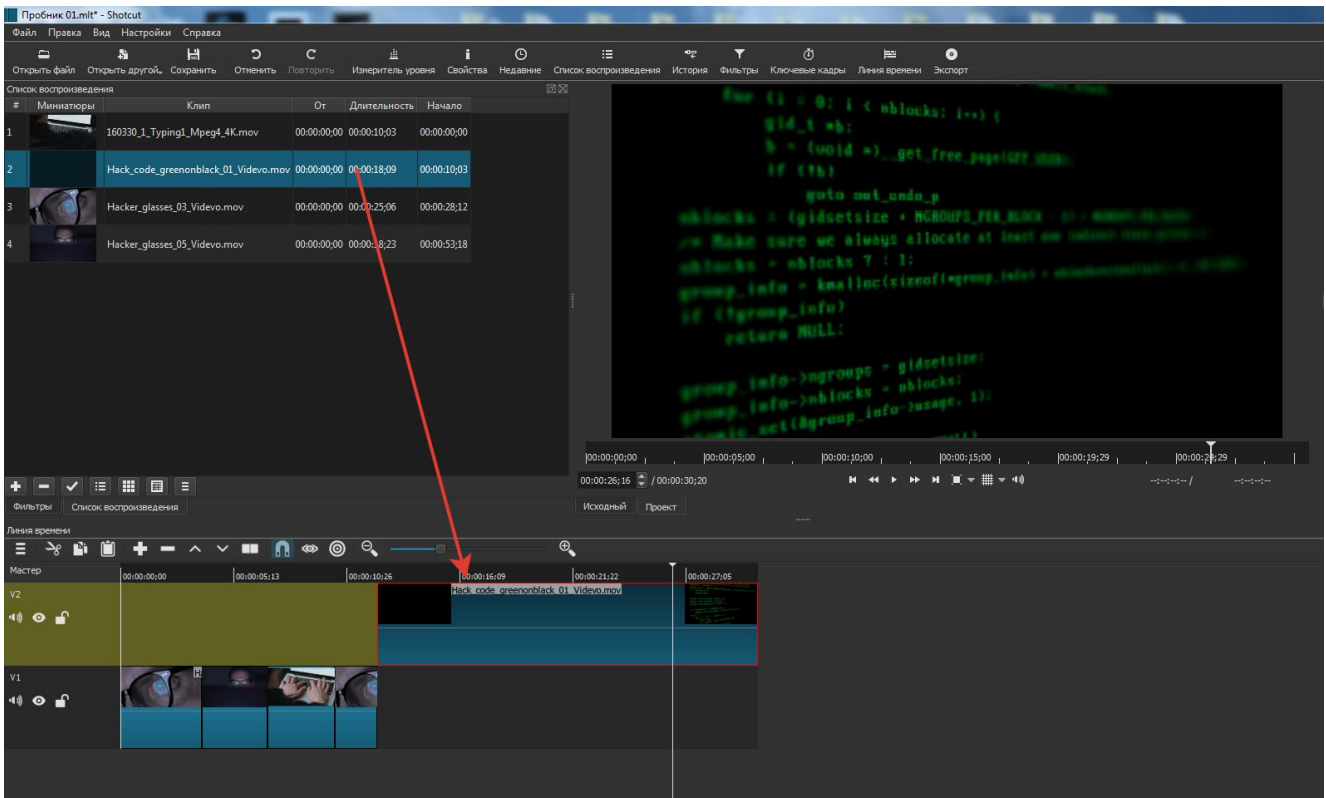

#### Добавляем звук  $\rightarrow$

#### Из папки перетаскиваем файлы со  $\rightarrow$ звуком в список воспроизведения

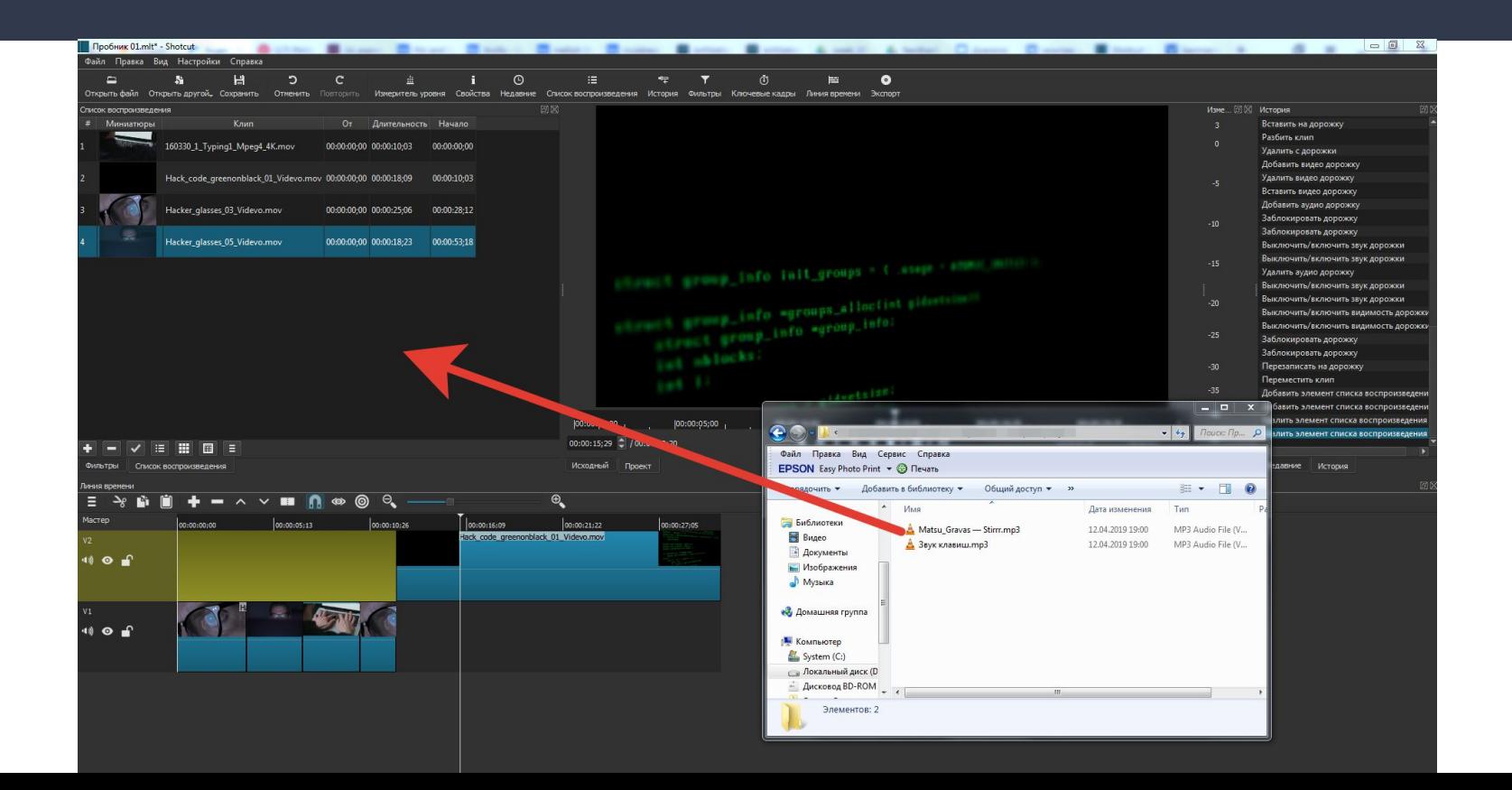

Добавляем аудио-дорожку, по  $\rightarrow$ аналогии с видео-дорожкой

Перетаскиваем туда звуковой фрагмент  $\rightarrow$ из списка воспроизведения

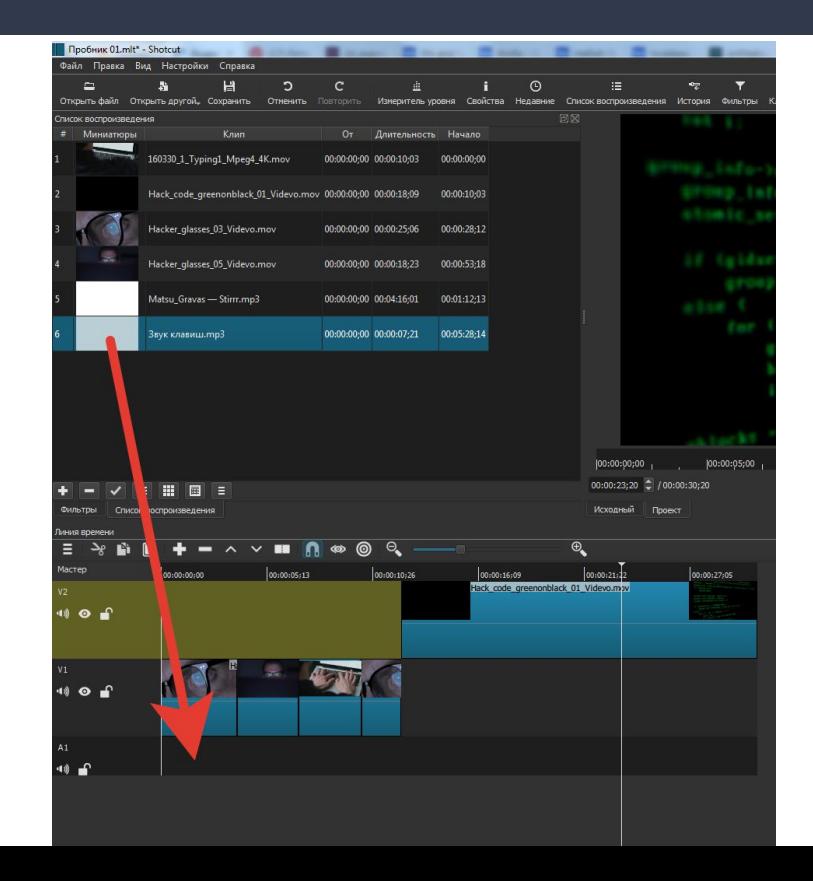

- Продлеваем/копируем фрагмент,  $\rightarrow$ чтобы хватило на всю длину видео
- $\rightarrow$ Выделяем фрагмент и копируем по аналогии с видео

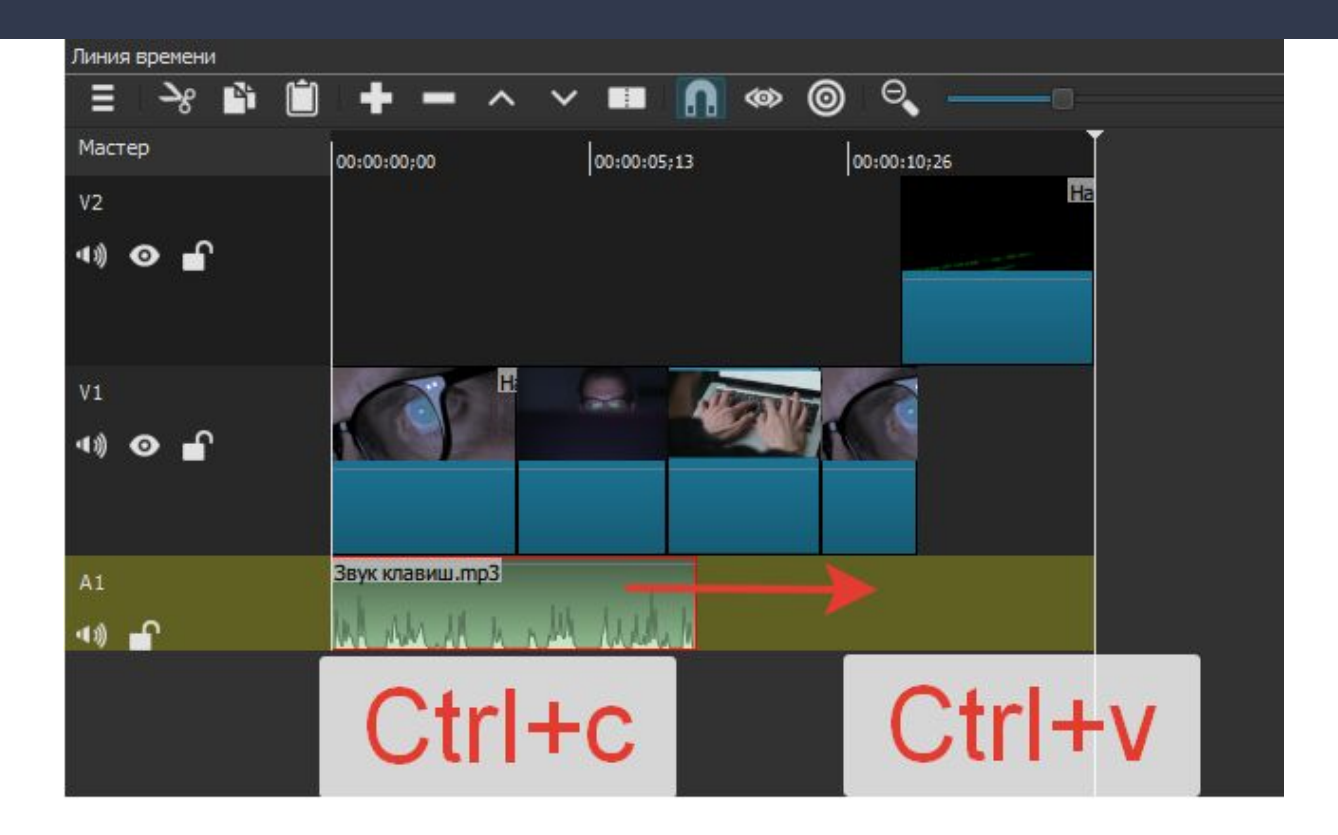

#### Появляется фрагмент-близнец  $\rightarrow$

> Для того, чтобы переход не был ощущаем, мы выделяем второй фрагмент и накладываем поверх первого

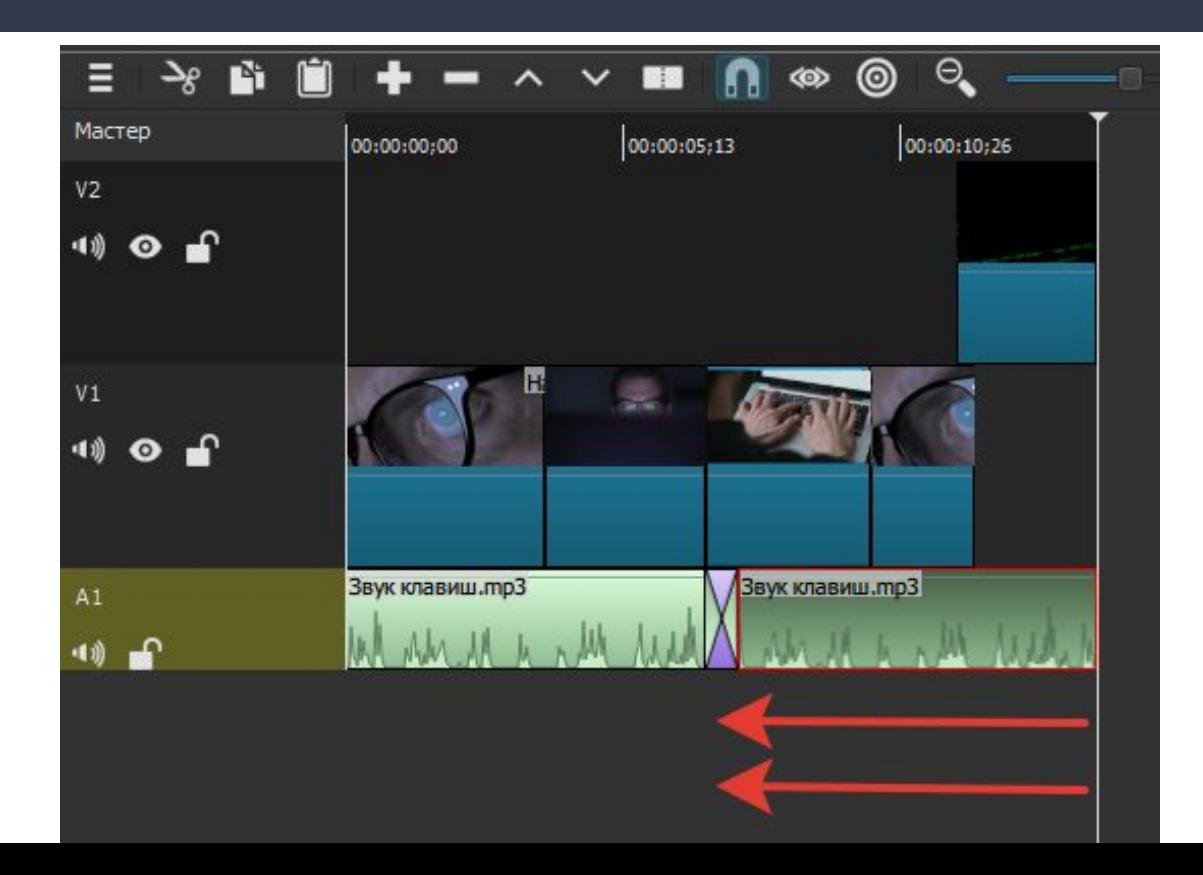

#### Добавляем вторую дорожку - музыку! →  $\rightarrow$

Создаем вторую дорожку и перетаскиваем туда файл с музыкой

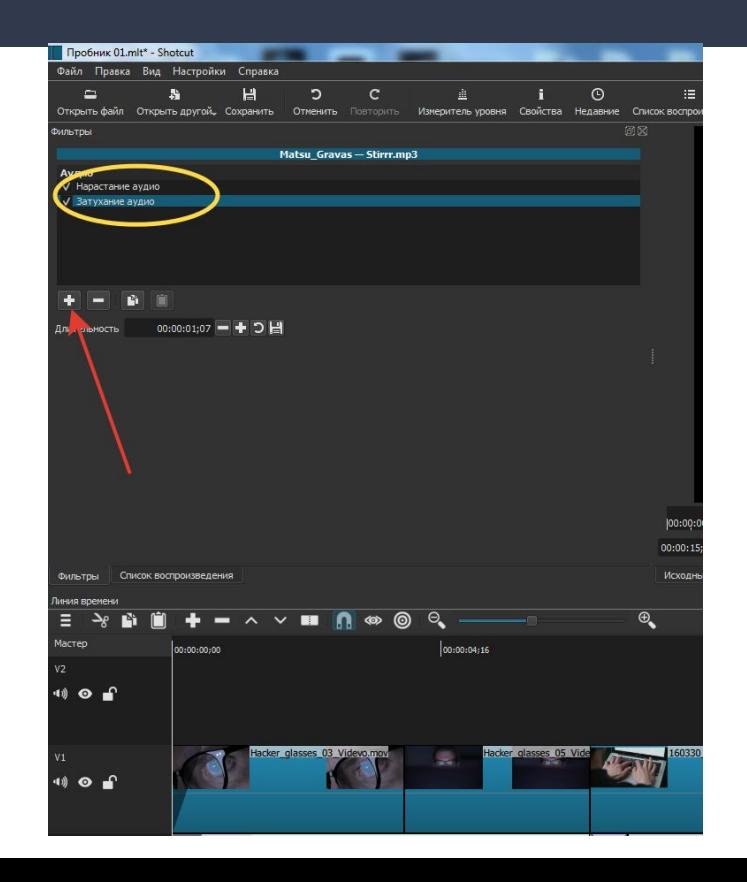

- $\rightarrow$ Сделаем начало и конец видео логически верными для восприятия
- $\rightarrow$ Наведем мышку в верхнюю левую часть фрагмента, появится пульсирующая кнопка
- $\rightarrow$ Потянем за нее и отрегулируем длительность появления файла из темноты
- $\rightarrow$ Работает и для видео и для аудио

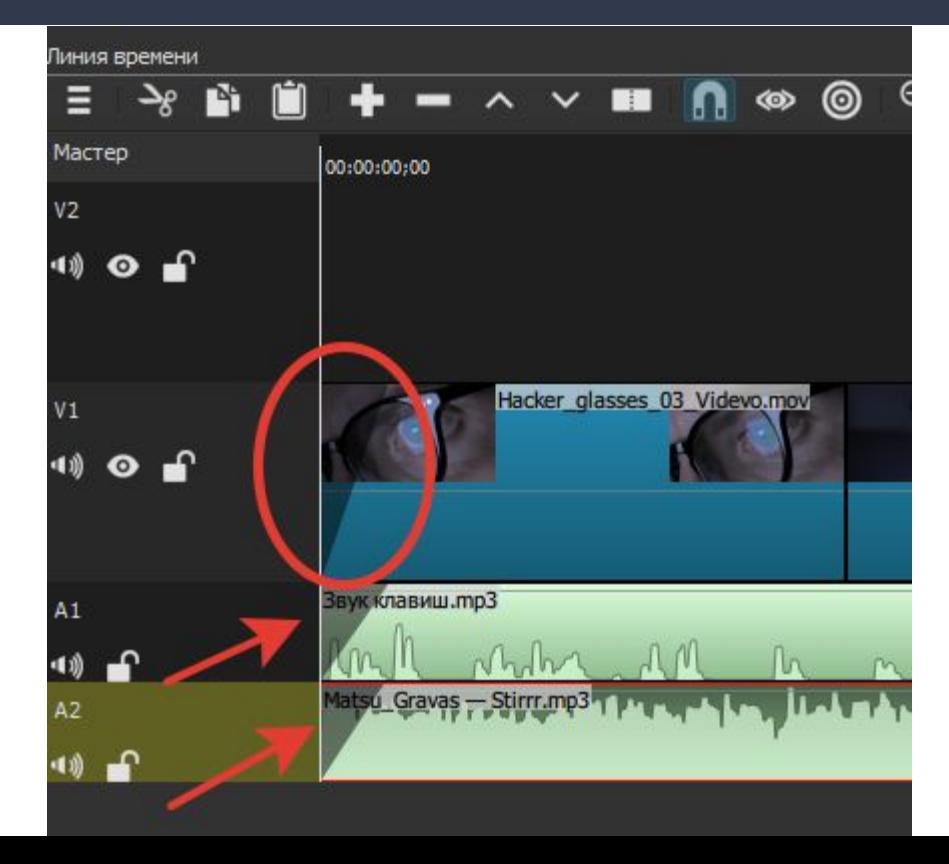

Измеритель уровня отображает уровень  $\rightarrow$ звука

Столбики, как индикаторы громкости, не должны становится красными - это говорит о том, что слишком громко

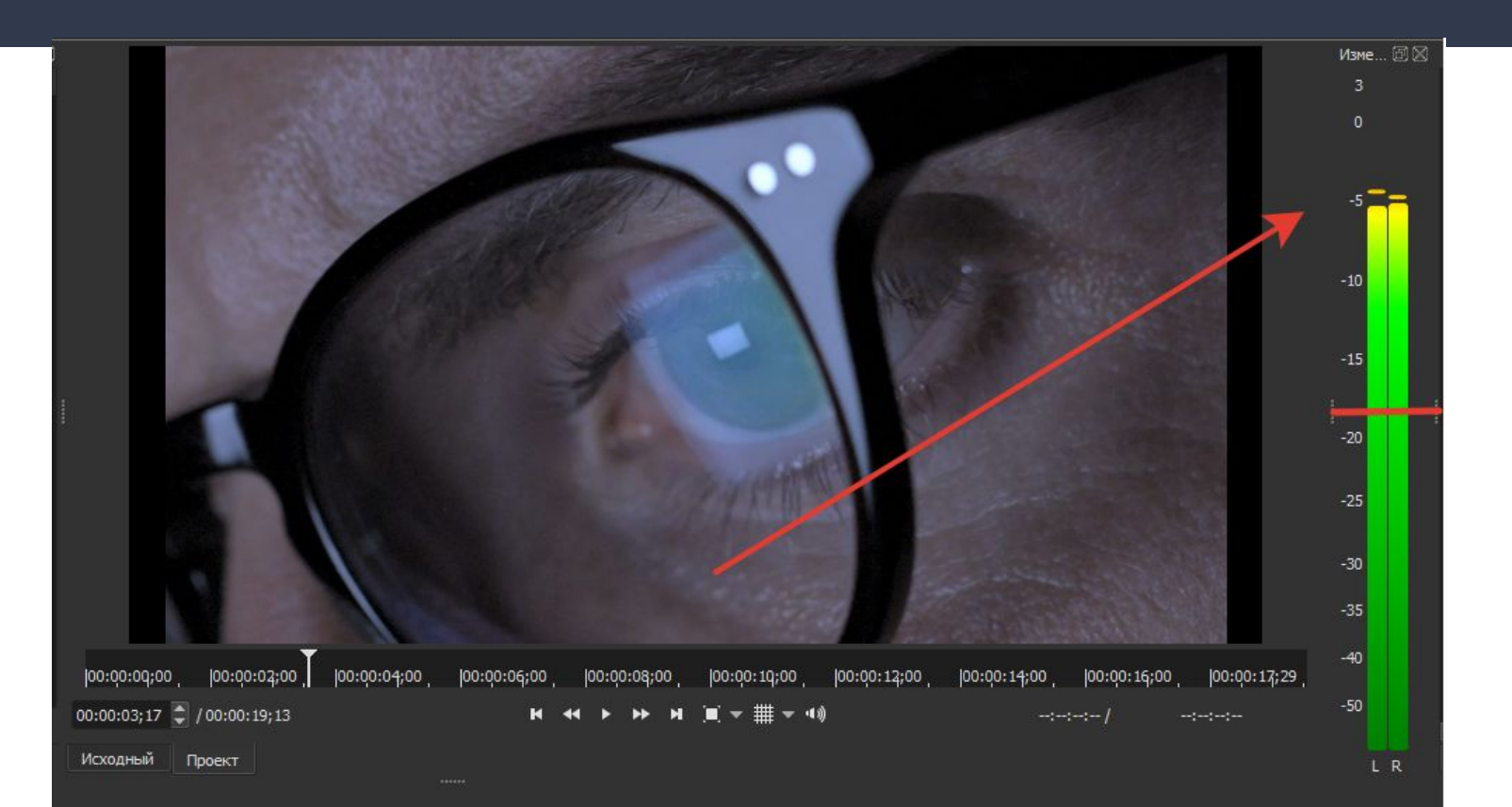

- Уровень громкости для каждого фрагмента индивидуален
- В списки воспроизведения  $\rightarrow$ выбираем интересующий нас файл, нажимаем кнопку "фильтры"

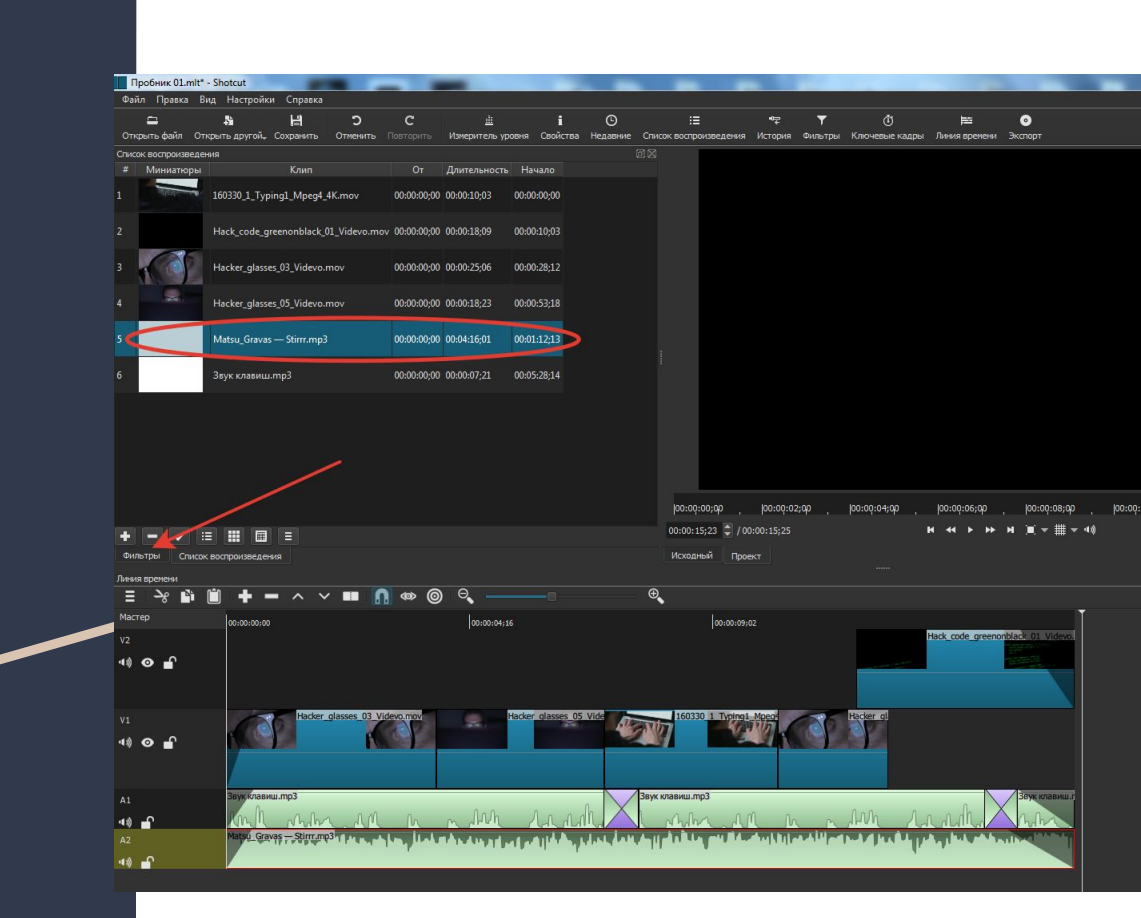

#### Нажимаем кнопку в виде плюсика  $\rightarrow$

Обратите внимание,  $\rightarrow$ тут уже есть два фильтра из-за того, что мы потянули пульсирующий кружок по краям фрагмента.

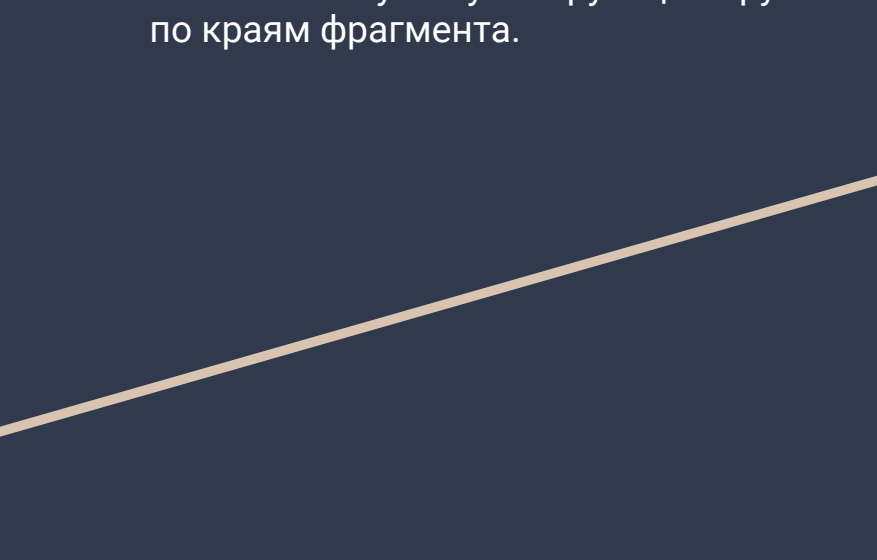

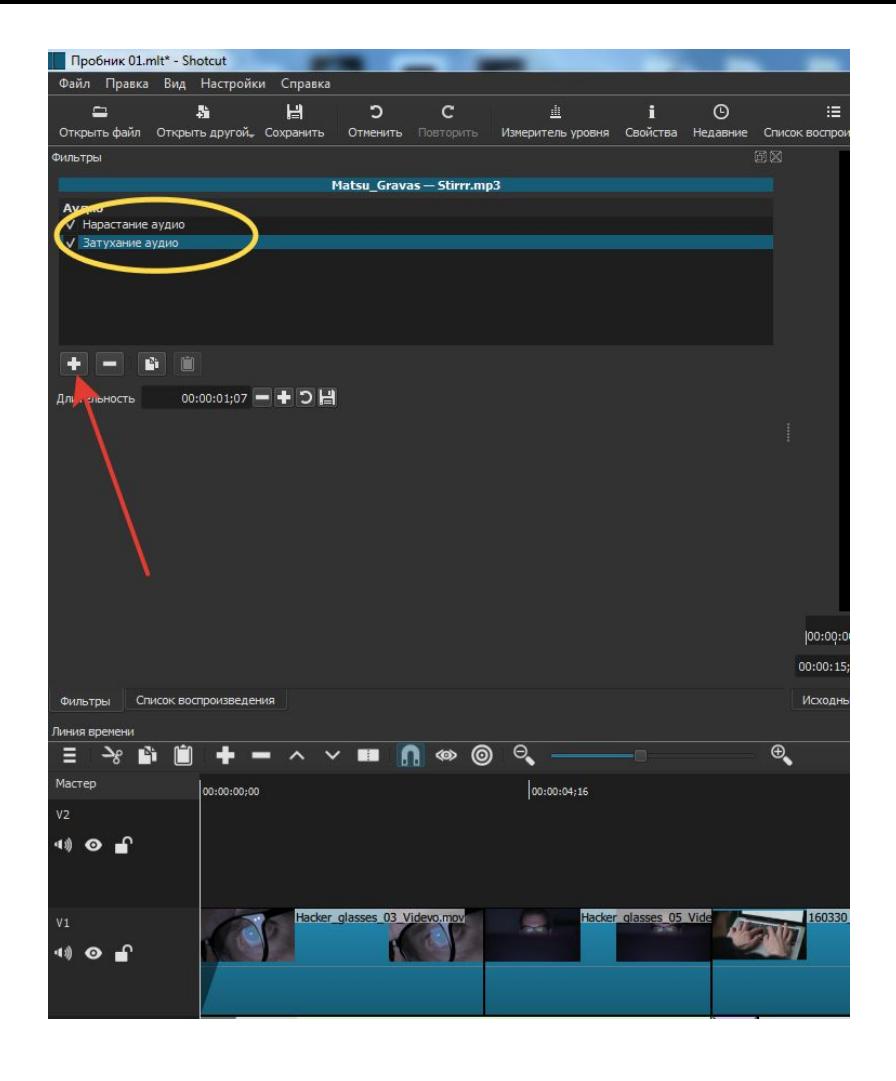

- Из появившегося списка выбираем  $\rightarrow$ громкость/усиление
- Обратите внимание, вверху есть список  $\rightarrow$ фильтров для аудио и видео отдельно

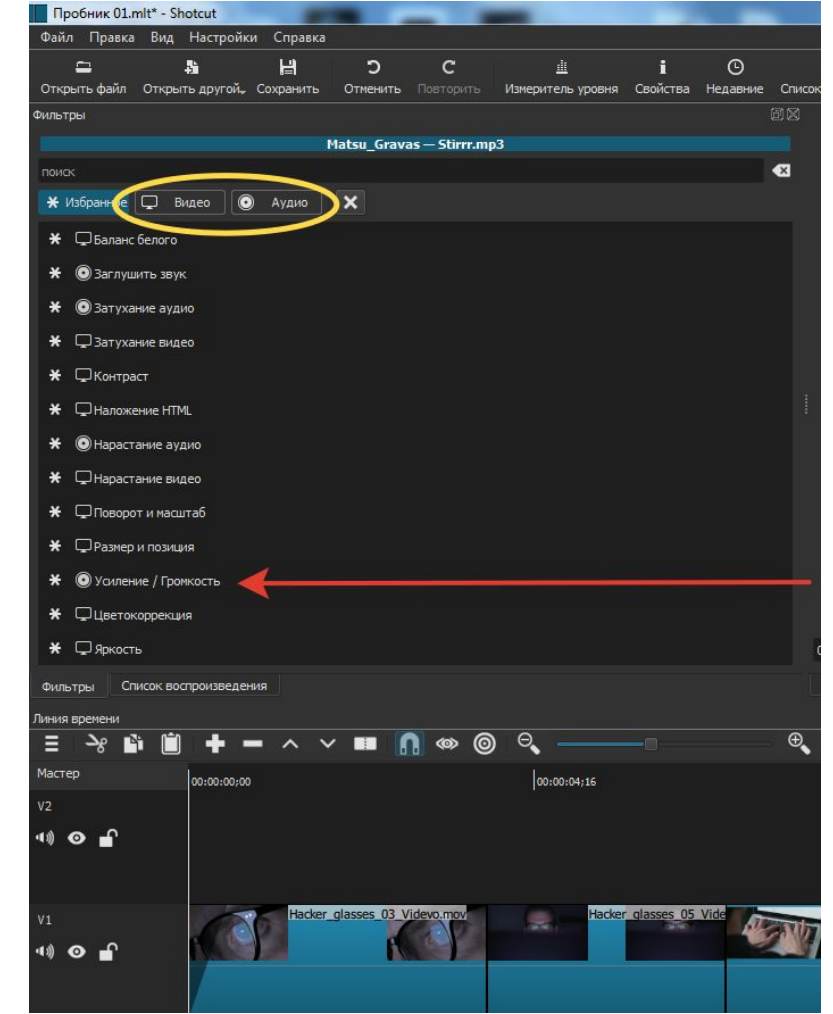

- Данный ползунок помогает регулировать  $\rightarrow$ уровень громкости для выбранного фрагмента
- Обратите внимание. чтобы вернуться к  $\rightarrow$ списку воспроизведения, следует нажать одноименную кнопку

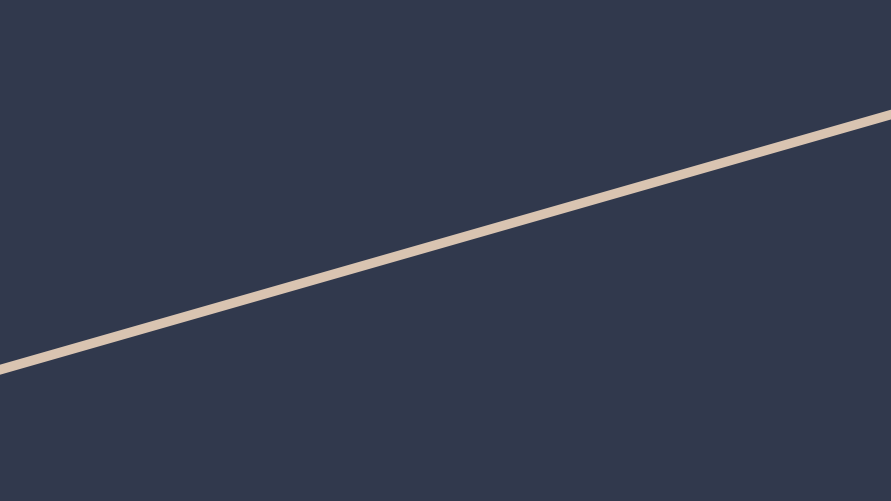

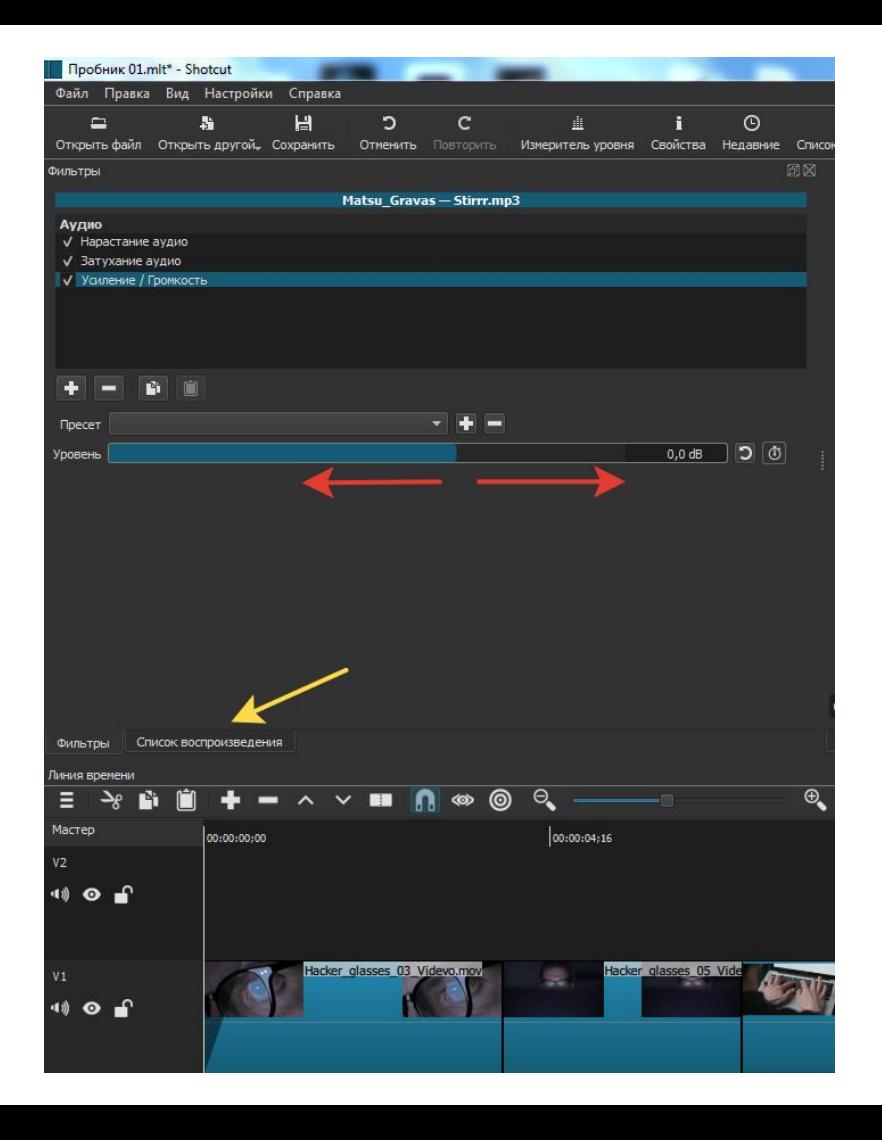

#### Это звуковые пики. Вершина - громко, провалы - тишина  $\rightarrow$

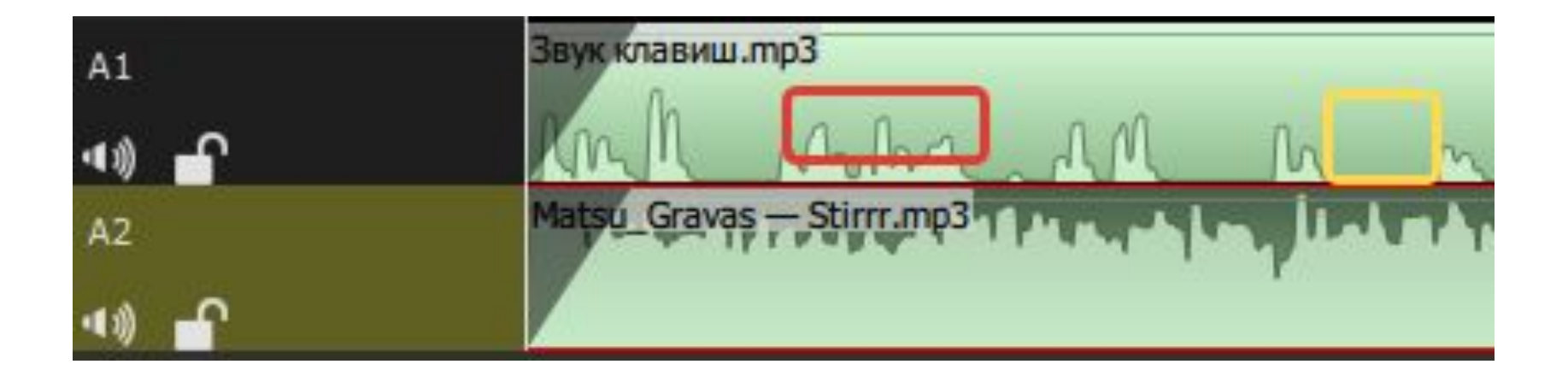

- Для сохранения проекта, следует нажать на соответствующую кнопку  $\rightarrow$
- Проект сохранится в ту папку, которую вы выбрали изначально  $\rightarrow$
- Обратите внимание проект это еще не готовое видео  $\rightarrow$
- При сохранении проекта исходные видео не изменяются  $\rightarrow$

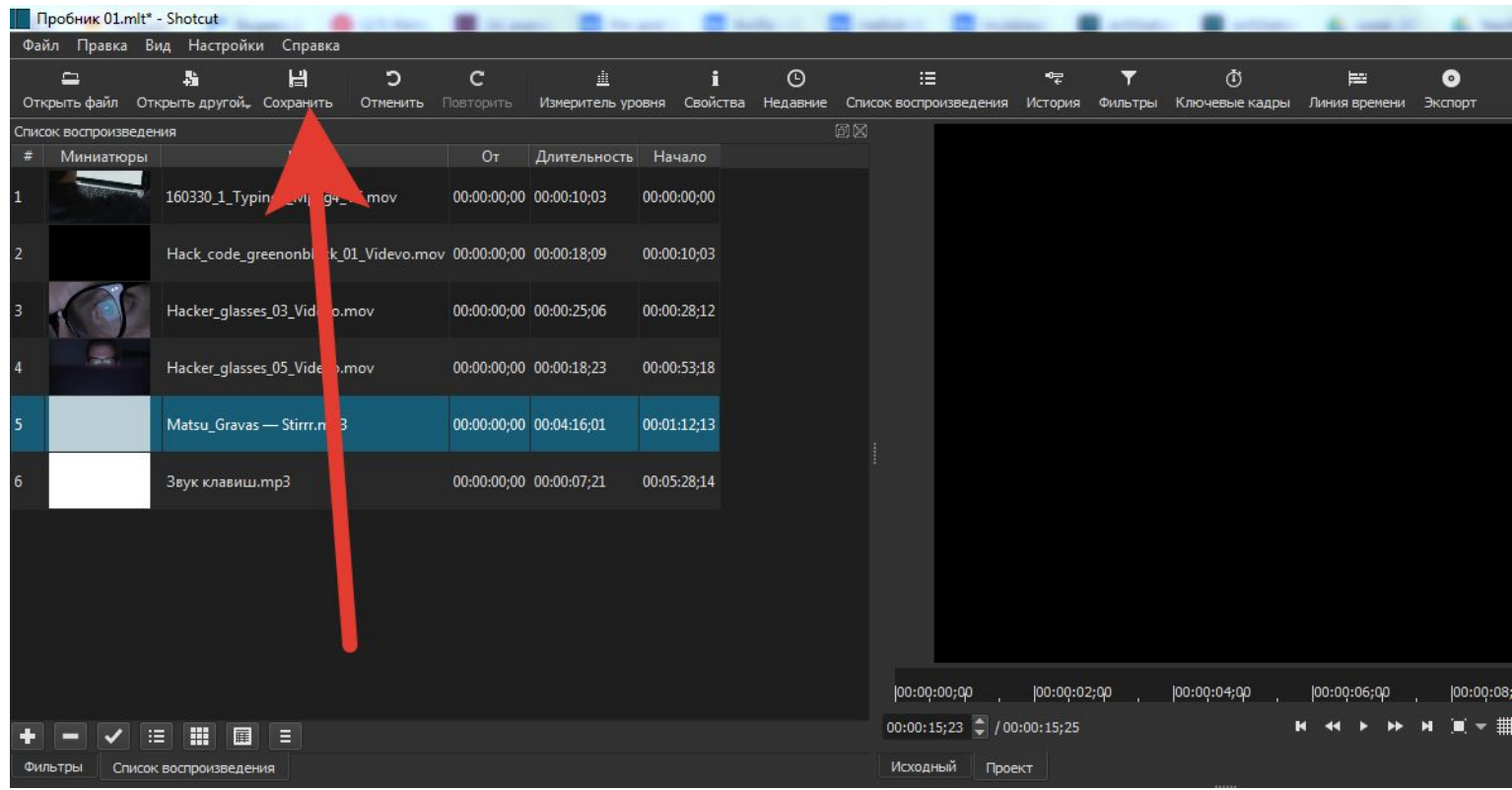

Для того, чтобы из проекта программа собрала полноценный  $\rightarrow$ видеоролик, необходимо нажать на кнопку Экспорт

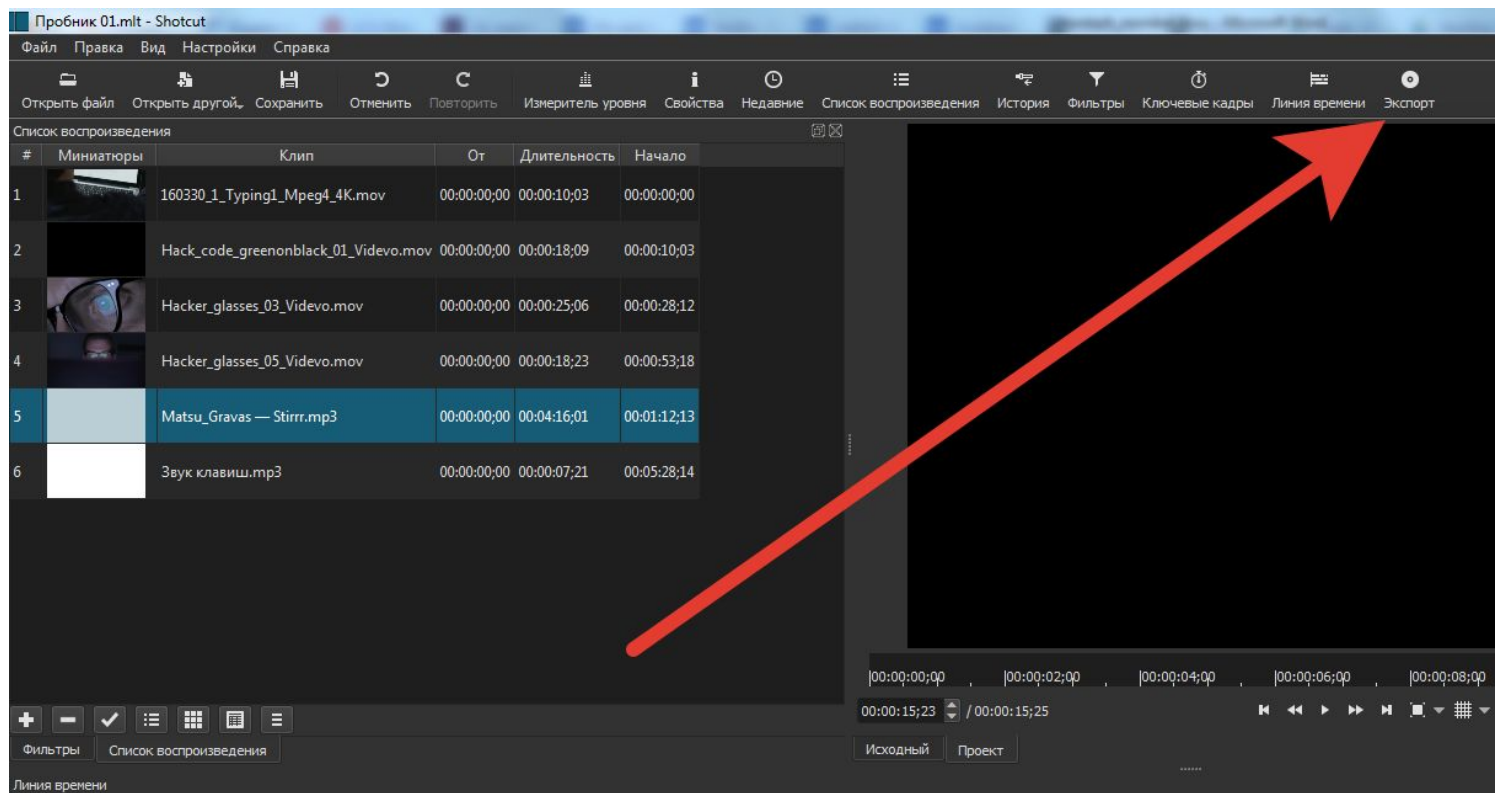

- Здесь ничего не трогайте, программа сама выберет формат, в котором  $\rightarrow$ будет создано видео.
- Нажимаем на надпись "Экспорт"  $\rightarrow$

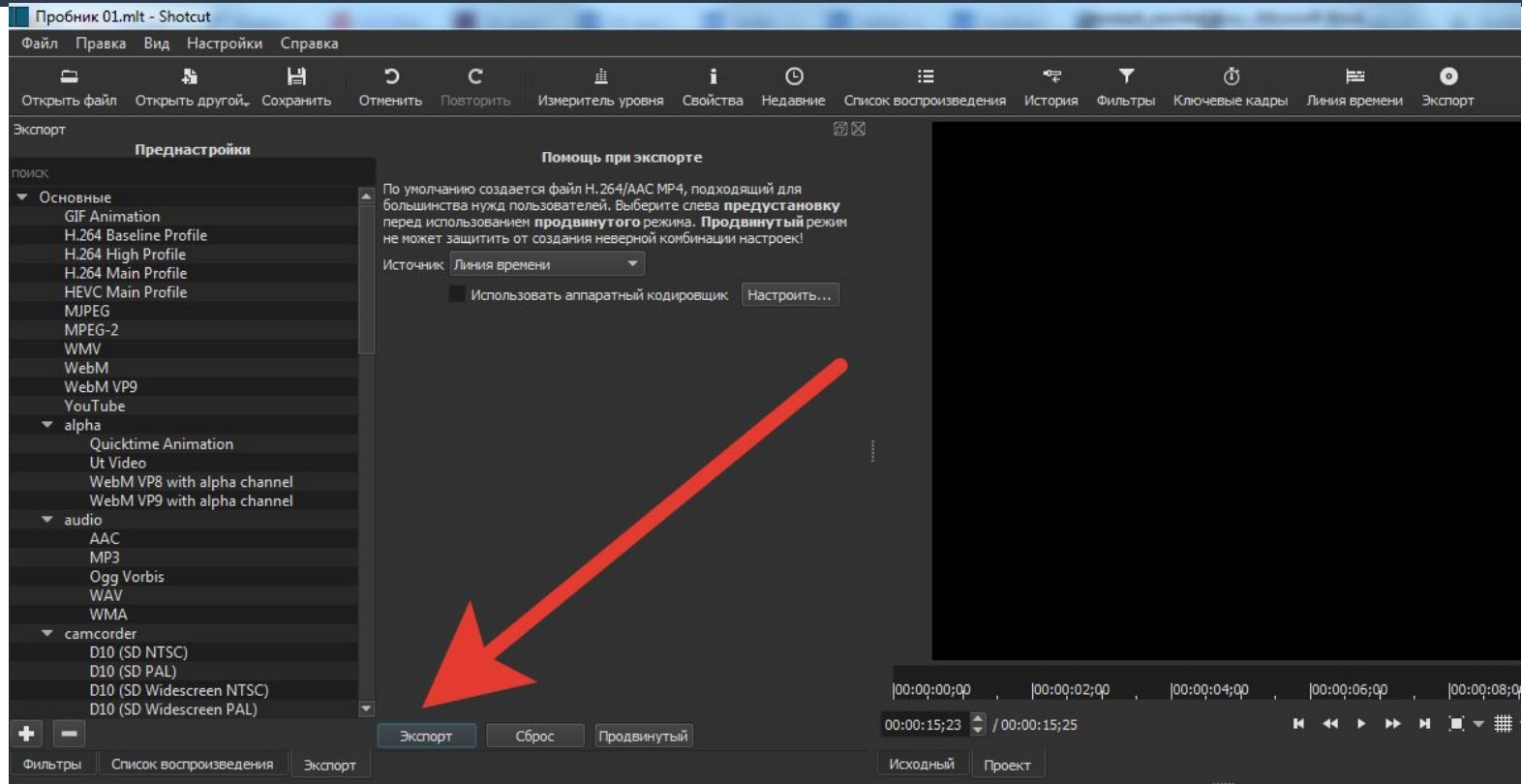

#### Выбираем папку, в которое сохранится само видео (не проект!)  $\rightarrow$

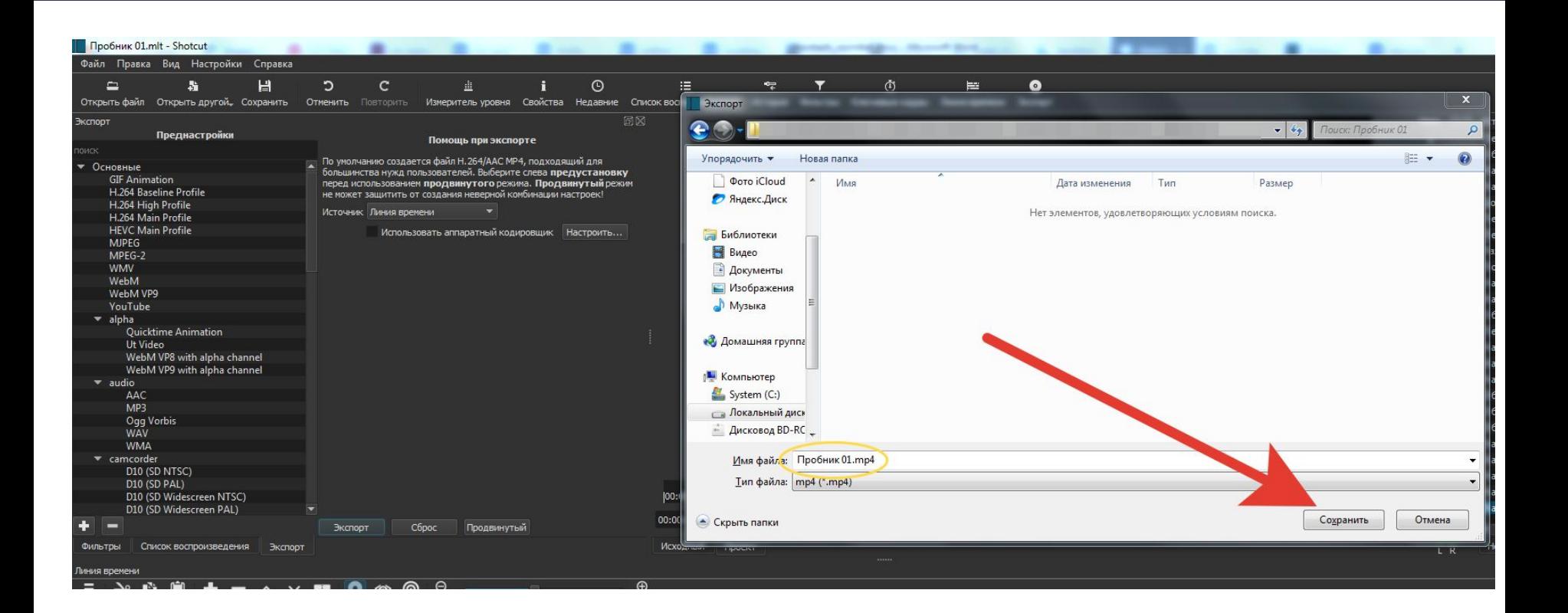

- $\rightarrow$ Здесь в процентах будет отобраться готовность видео
- По достижению 100%, вы сможете найти готовое видео в выбранной  $\rightarrow$ папке

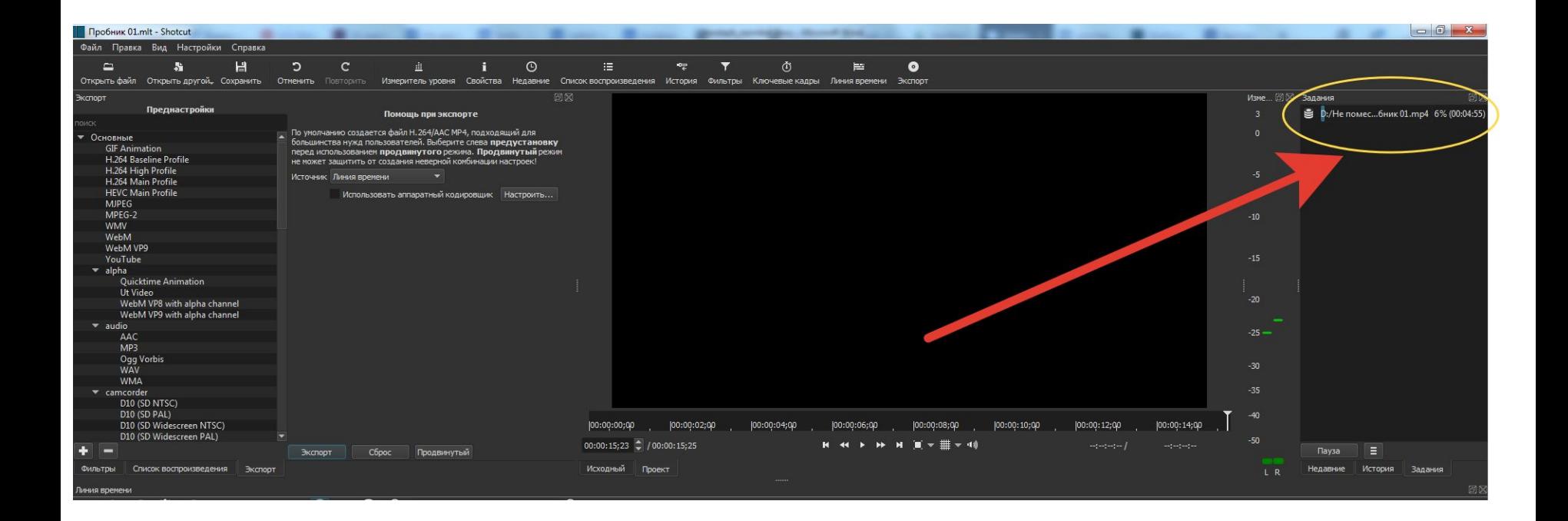